## Instrukcja podłączania dysku sieciowego dostępnego w ramach szklonych kont pocztowych w domenie bajkowa.edu.pl

1. W menu głównym wybierz Ustawienia  $\rightarrow$  konfiguracja

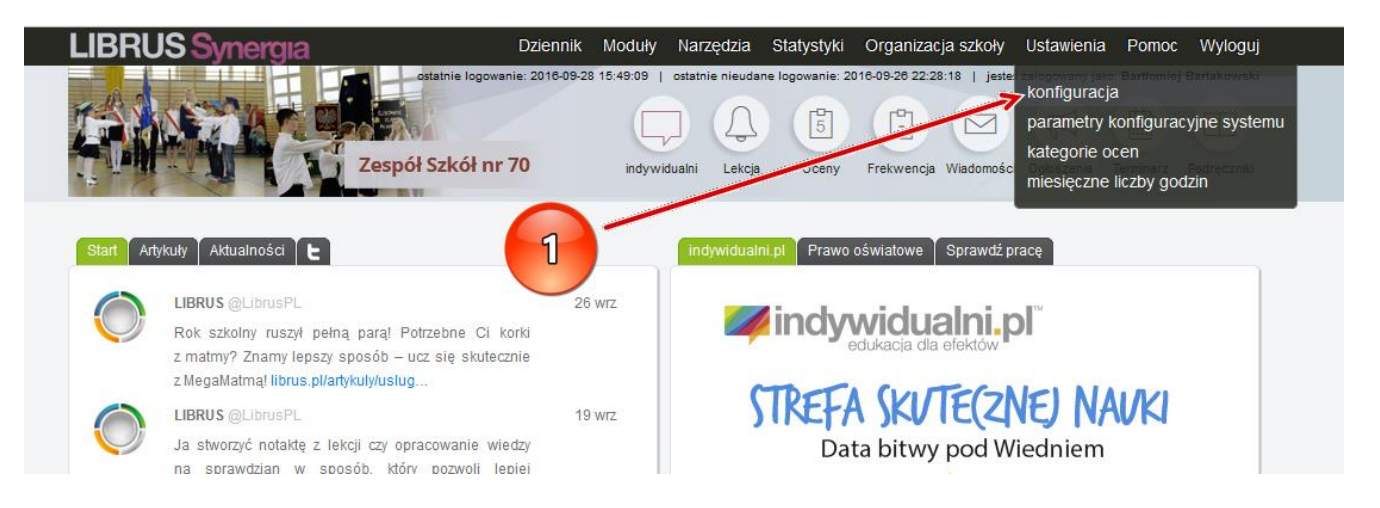

2. Rozwiń zakładkę **Inne opcje** i wybierz pozycję **Dysk sieciowy**

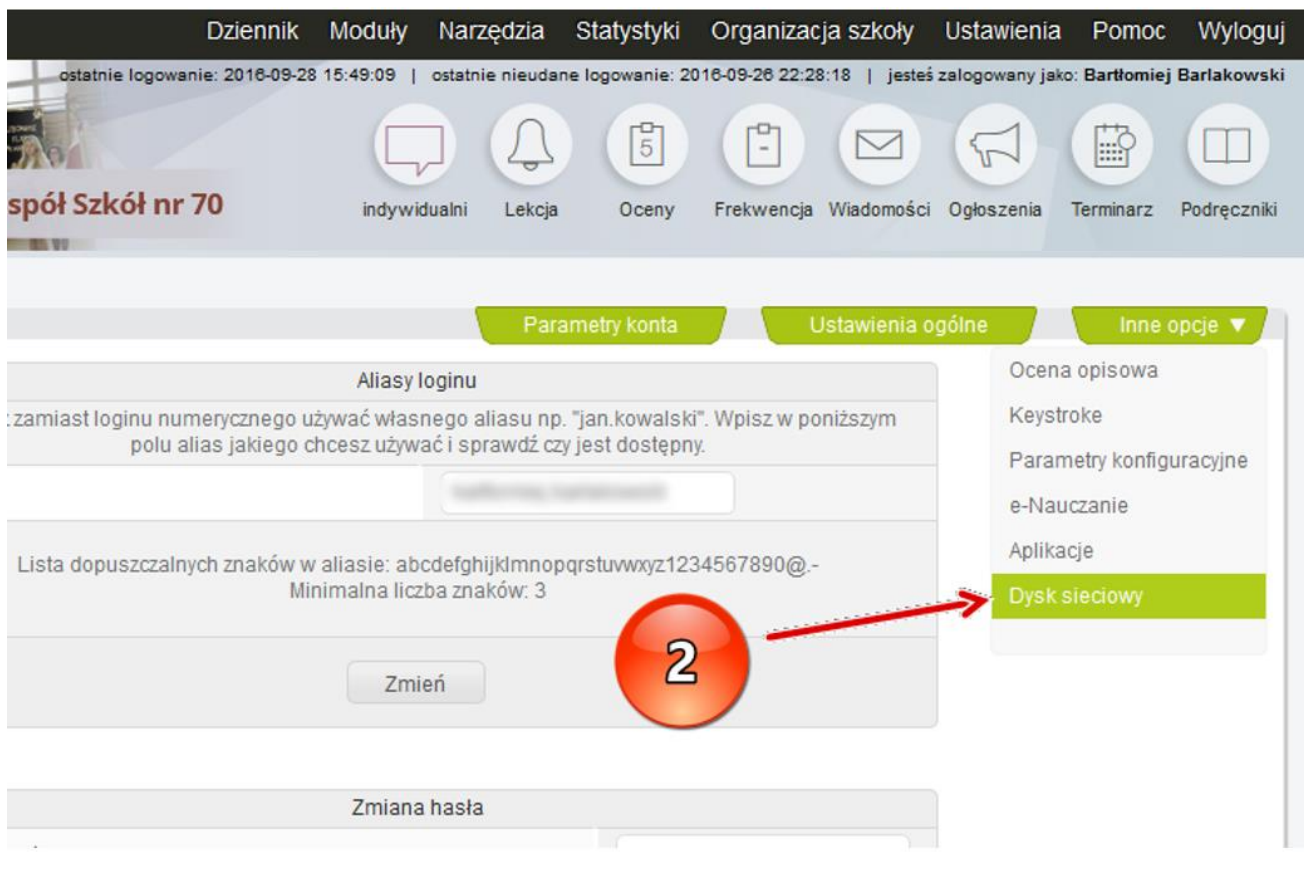

3. Kliknij w przycisk **Integruj z OneDrive dla Firm (z pakietu Office 365)**

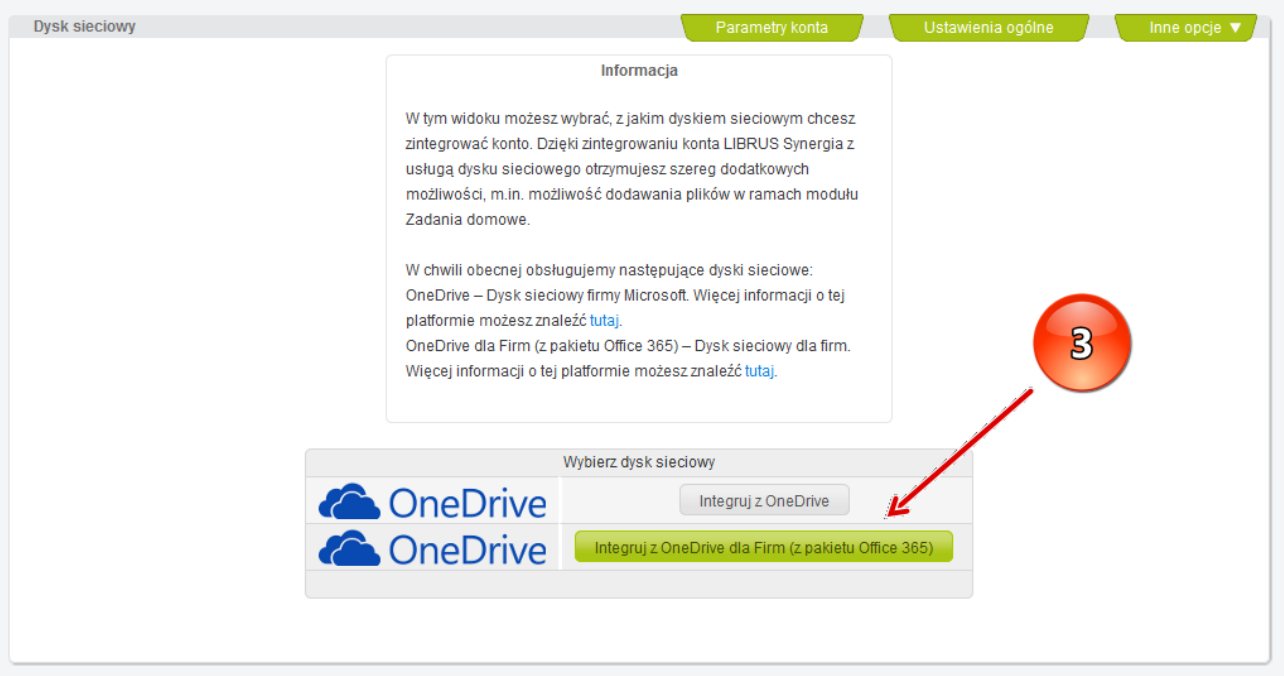

4. Przeczytaj i zaakceptuj warunki korzystania z dysku OneDrive w ramach rozwiązania Librus Synergia a następnie kliknij w przycisk **Połącz konto OneDrive dla Firm (z pakietu Office 365)**

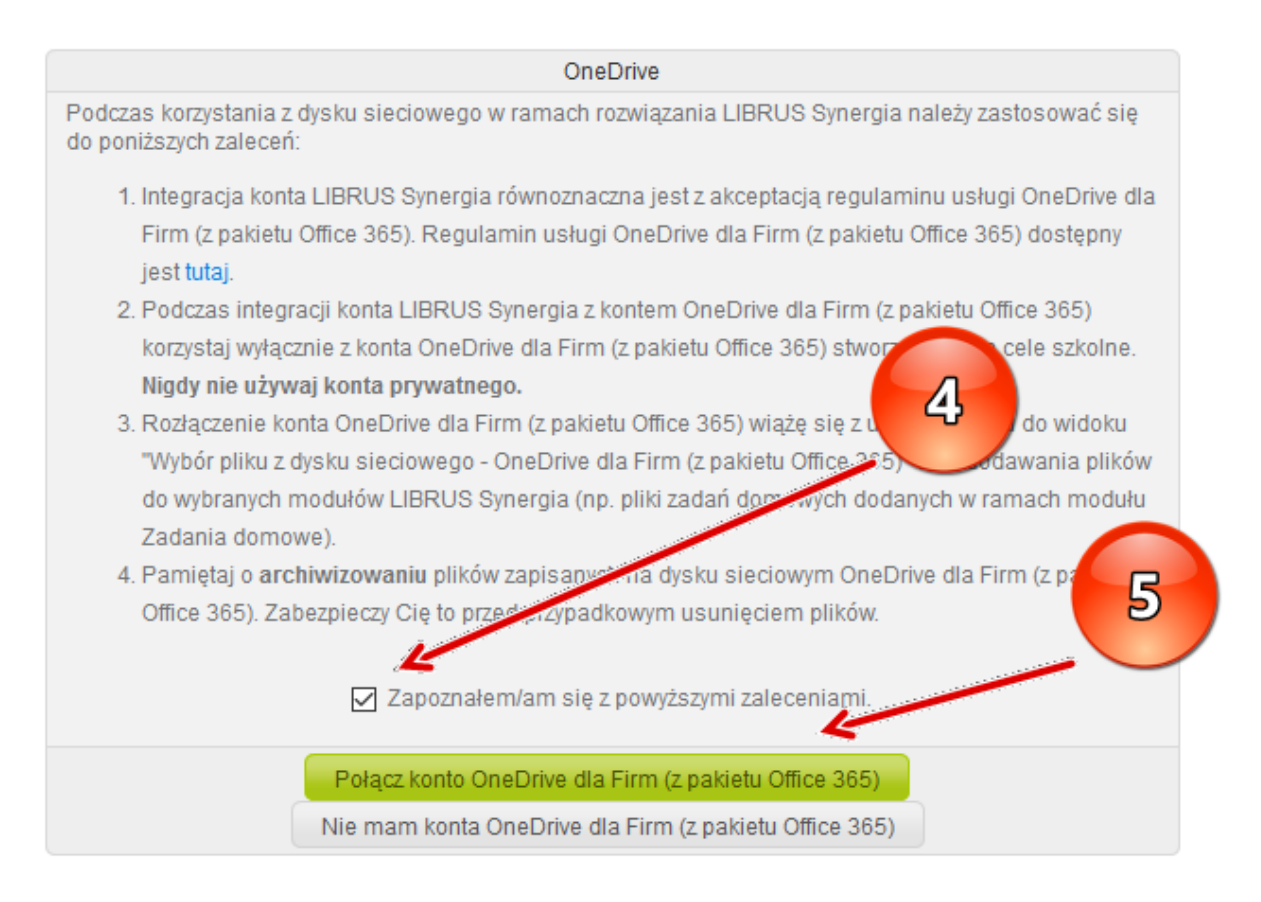

5. Następnie zostaniesz przekierowany na stronę logowania do szkolnej poczty. Wpisz swój szkolny adres email w domenie bajkowa.edu.pl (adresy mają schemat [imie.nazwisko@bajkowa.edu.pl\)](mailto:imie.nazwisko@bajkowa.edu.pl) i kliknij **Zaloguj**

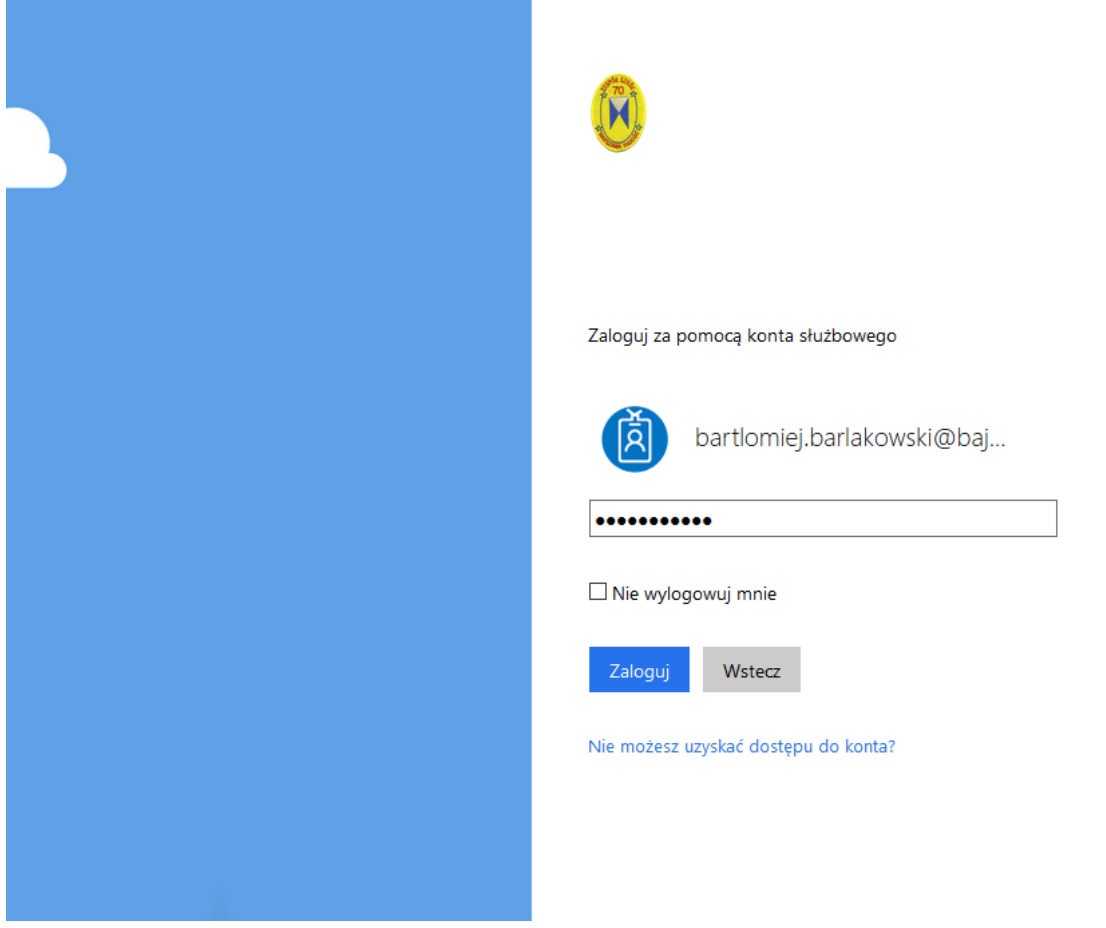

6. Po poprawnym zalogowaniu otrzymasz komunikat "Gratulacje! Zintegrowałeś swoje konto LIBRUS Synergia!"

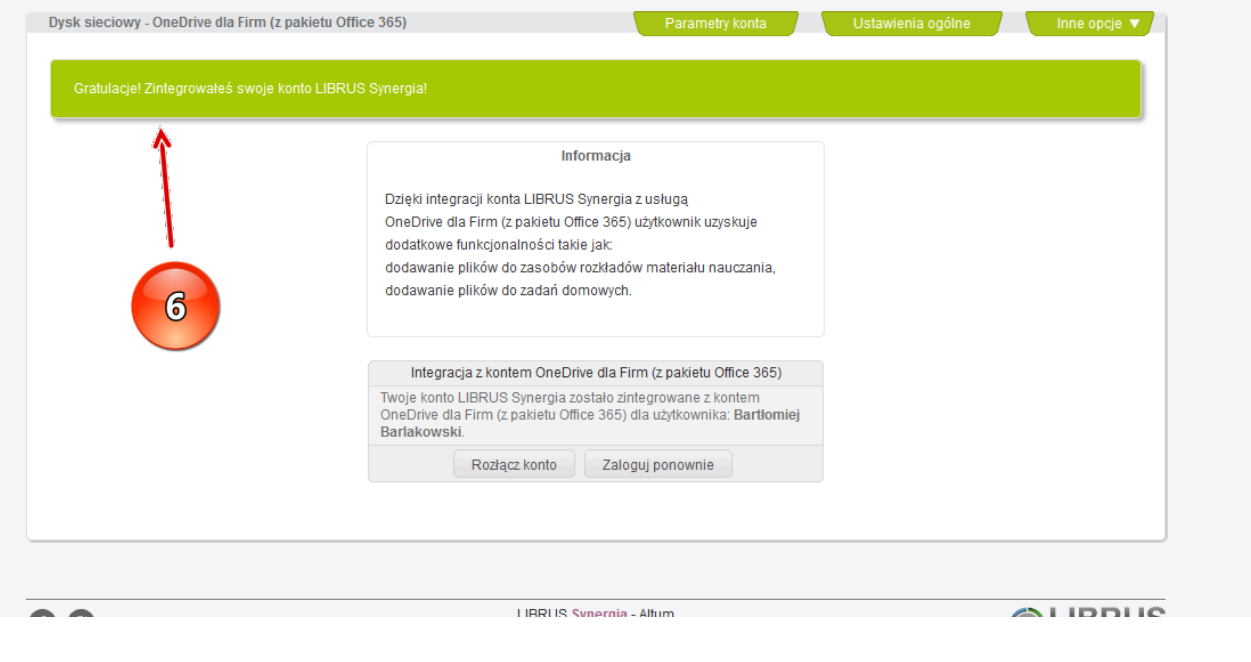